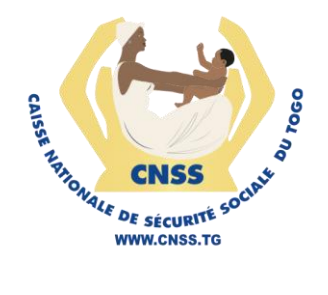

# **SERVICES EN LIGNE DE LA CNSS**

MODULE DE DÉCLARATION DES PERSONNES ET D'IMMATRICULATION - COMPTE ASSURE

**GUIDE UTILISATEUR** 

**Version 1.0** Décembre 2023

## **1. Accéder à la plateforme**

La plateforme web du DIT est accessible depuis un navigateur par la saisie de son adresse (compte.cnss.tg) dans la barre d'adresse de navigation. Si la connexion est établie, l'utilisateur est redirigé vers la page de connexion présentée par la figure suivante :

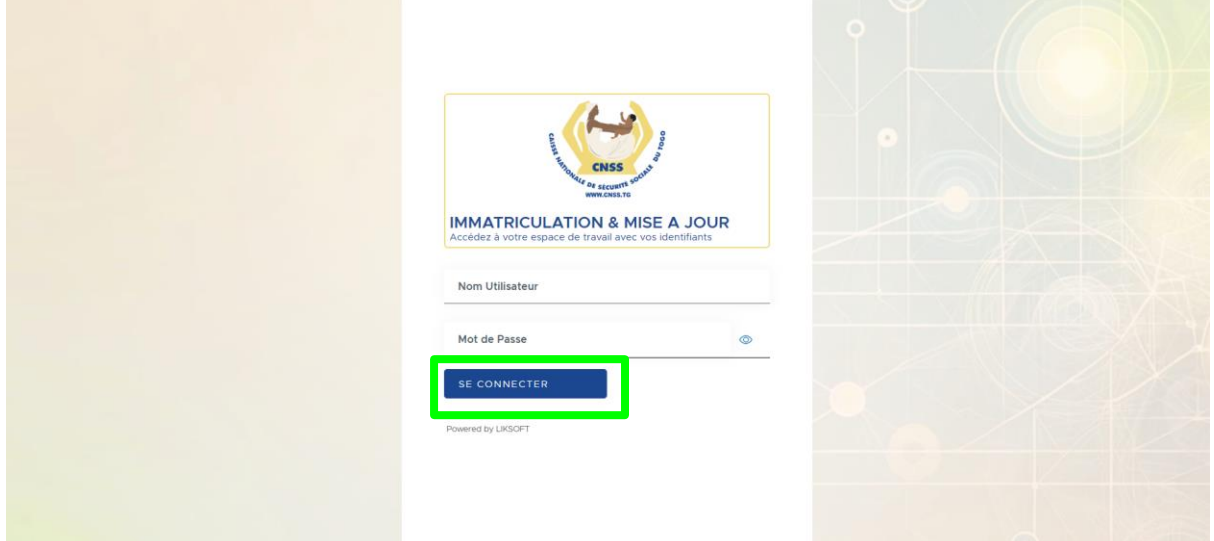

La connexion se fait en fournissant son identifiant ainsi que son mot de passe.

Après avoir saisie ces deux paramètres obligatoires , vous devez appuyer sur le bouton "**SE CONNECTER**".

### a. Tableau de bord

Une fois que les paramètres de connexion sont bien renseignés, l'assuré est redirigé vers la page d'accueil qui se présente comme suit.

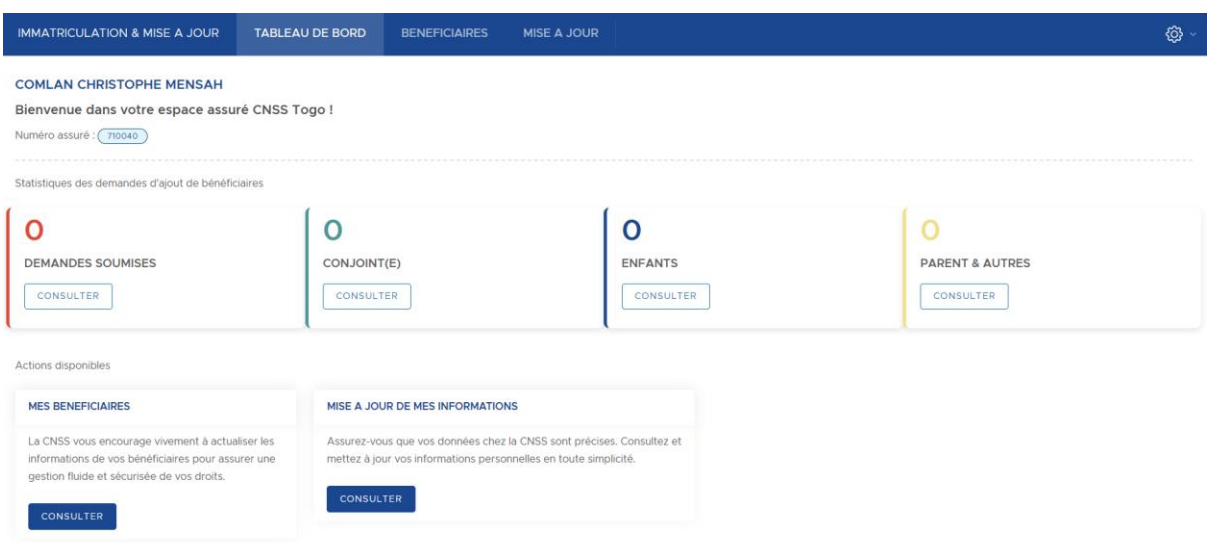

#### 1. Ajouter un bénéficiaire

Cette section de l'application vous donne la possibilité d'ajouter vos bénéficiaires. Pour le faire , vous devez accéder au bouton en bas à l'extrême gauche du tableau de bord puis appuyer sur le bouton **CONSULTER.**

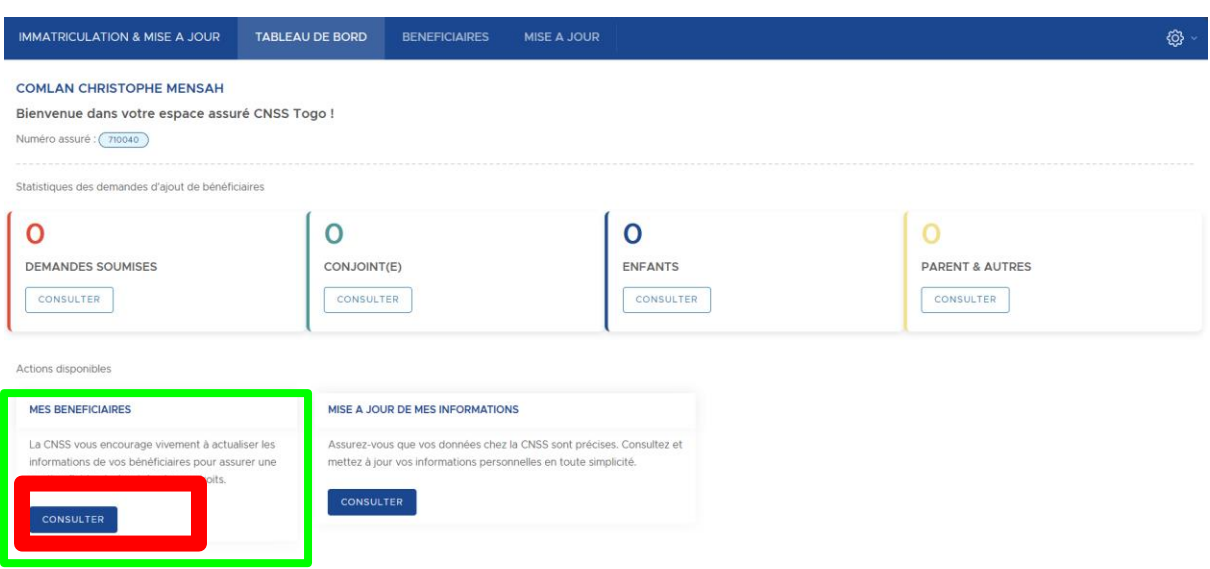

Vous accéderez maintenant à une autre vue qui affiche la liste des bénéficiaires déjà enregistrés si c'est le cas :

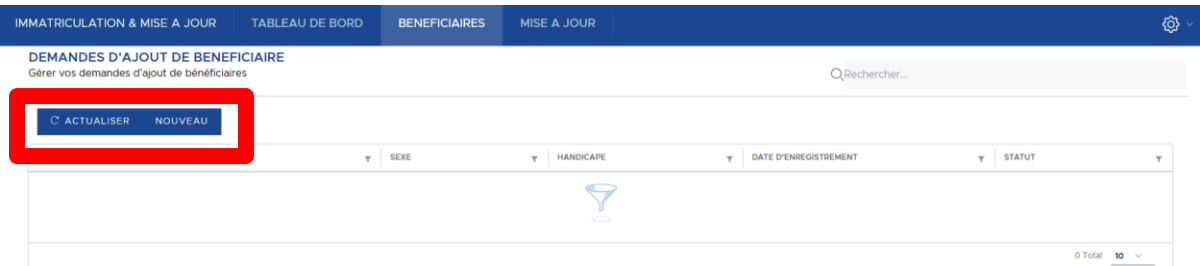

Sur cette page , l'assuré à la liste de tous ses bénéficiaires qui sont enregistrés. En haut à gauche , vous avez les boutons :

- **ACTUALISER** qui permettra de rafraichir la page
- **NOUVEAU** qui permettra d'enregistrer un nouveau bénéficiaire.

Le bouton "**NOUVEAU**" redirige vers la page permettant d'enregistrer un nouveau bénéficiaire..

Cette page d'enregistrement se présente sous forme de formulaire à remplir:

## GUIDE UTILISATEUR : DIT

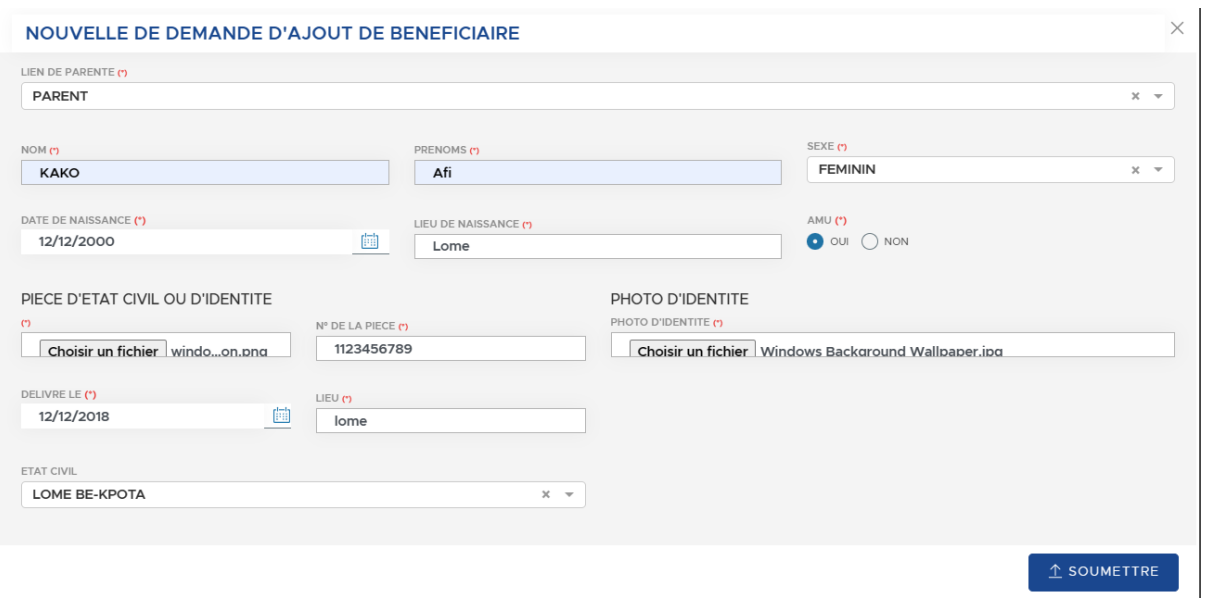

# ● **Présentation des différents champs du formulaire**

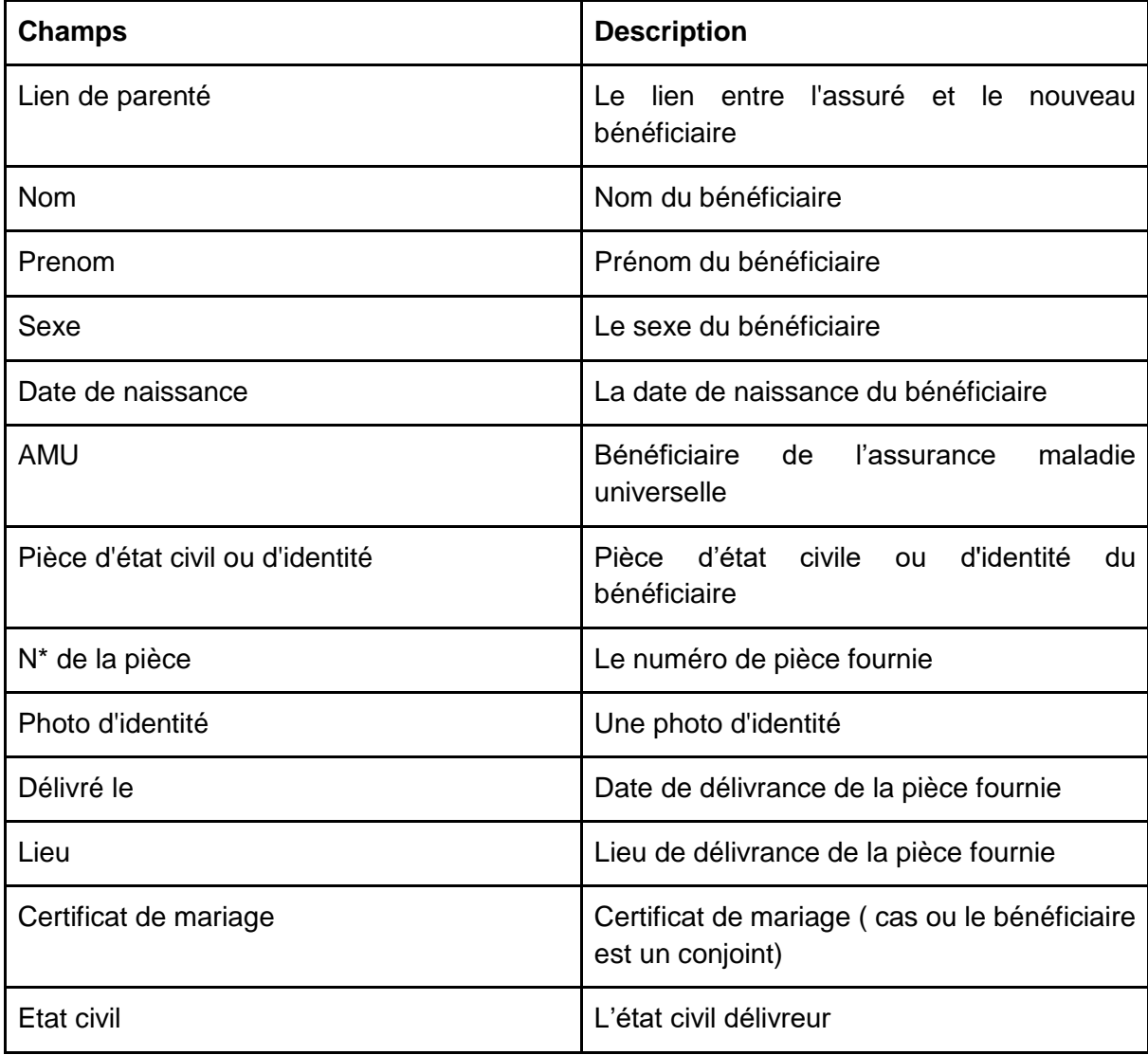

# (\*) == **Champs obligatoires**

Après avoir saisi toutes les informations , pour enregistrer , il faut appuyer sur le bouton en bas à droite.

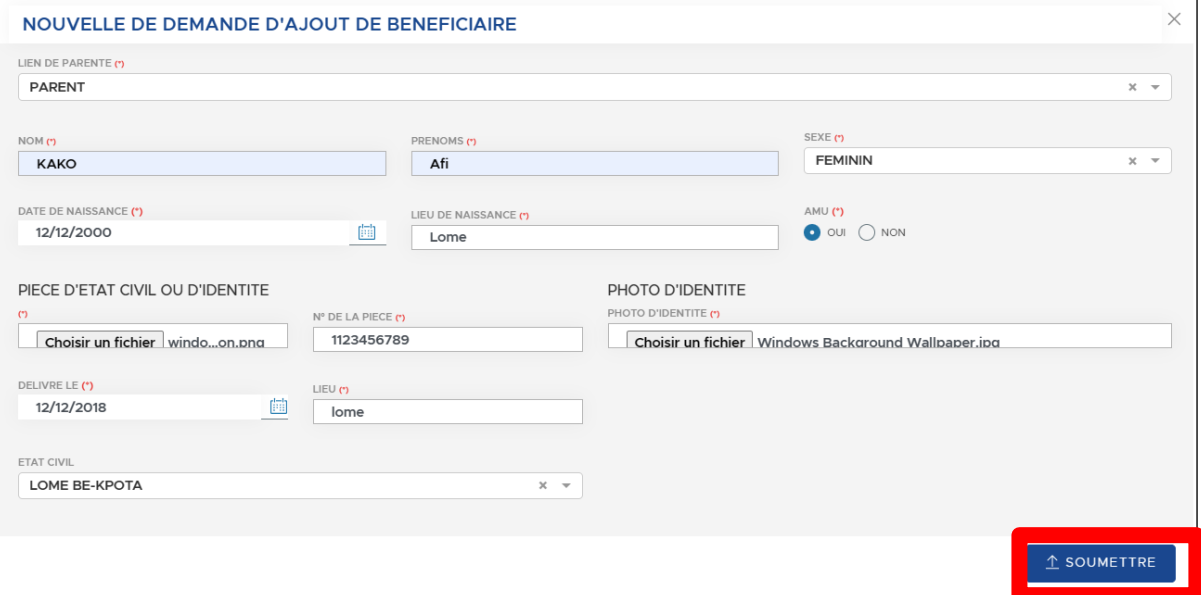